Cloud Tools for Visual Studio

# Quickstart

This page shows you how to configure Microsoft Visual Studio and create and deploy an ASP.NET application on Google Cloud.

## Before you begin

1. In the Cloud Console, on the project selector page, click **Create** to begin creating a new Cloud project.

#### GO TO THE PROJECT SELECTOR PAGE (HTTPS://CONSOLE.CLOUD.GOOGLE.COM/PROJECTSELECT

- 2. Make sure that billing is enabled for your Google Cloud project. <u>Learn how to confirm</u> <u>billing is enabled for your project</u> (https://cloud.google.com/billing/docs/how-to/modify-project).
- 3. Ensure you have the following software installed on your local system:
  - Visual Studio 2019 (https://www.visualstudio.com/vs/) or <u>Visual Studio 2017</u>
    (https://www.visualstudio.com/vs/older-downloads/), any Windows edition. (Cloud Tools for Visual Studio does not support Visual Studio 2017 for Mac.)
  - Cloud SDK (https://cloud.google.com/sdk/)
- 4. Create a new Windows VM to host your app:
  - a. Navigate to the ASP.NET Framework image on the Google Cloud Marketplace. **GO TO THE ASP.NET FRAMEWORK IMAGE** (HTTPS://CONSOLE.CLOUD.GOOGLE.COM/MARKET
  - b. Select Launch on Compute Engine.
  - c. Choose your **Deployment name** and settings, ensuring that **Allow HTTP Traffic** and **Allow WebDeploy Traffic** are checked.

#### d. Select **Deploy**.

## Installing Cloud Tools for Visual Studio

To install Cloud Tools for Visual Studio from the **Extensions and Updates** dialog in Visual Studio:

- 1. Select Tools > Extensions and Updates.
- 2. Select the **Online** facet from the left pane.
- 3. Search for Google Cloud Tools for Visual Studio.

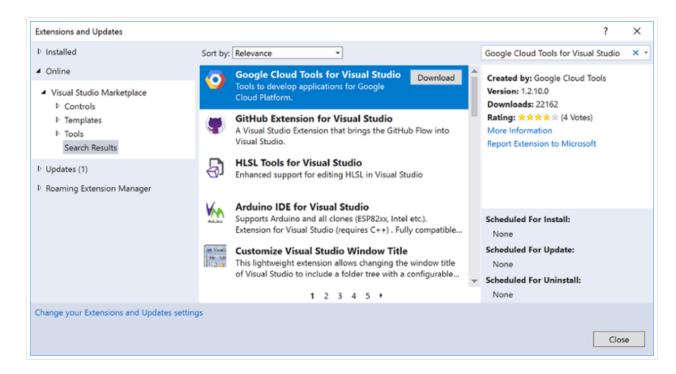

- 4. Click **Download** and follow the prompts.
- 5. Restart Visual Studio to load the extension.

## Signing in to Google

Sign in to a Google account that you use to deploy your project to App Engine.

1. Open Visual Studio.

2. Launch Cloud Explorer by selecting Tools > Google Cloud Tools > Show Google Cloud Explorer.

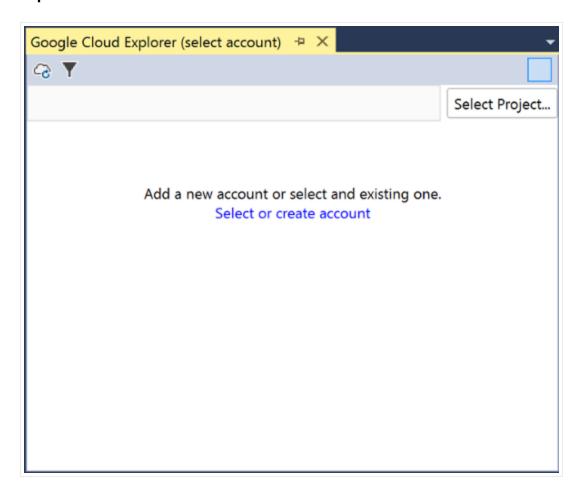

- 3. Click Select or create account.
- 4. Click Add account.

A new browser window opens and asks for the permissions it needs to manage your Google Cloud resources.

- 5. Select the account to use for your application.
- 6. Click **Allow** and close the browser window.

## Selecting a project

To select a Google Cloud project to deploy your application to:

1. In the Cloud Explorer, click Select Project.

2. Select your project in the list.

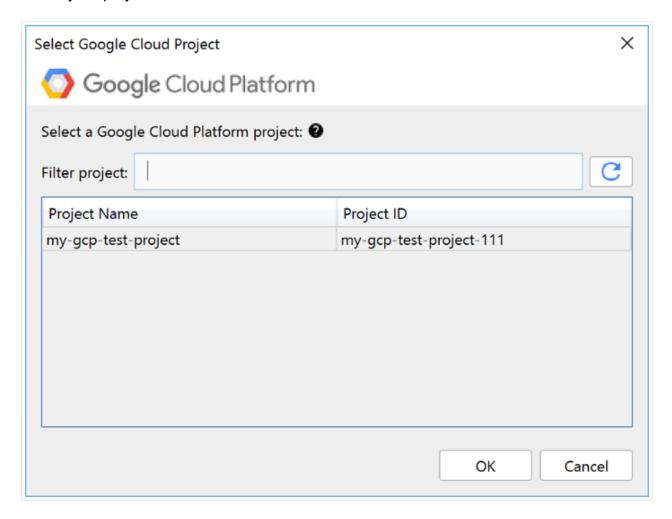

#### 3. Click OK.

The Cloud Explorer refreshes and displays the resources for the selected project.

## Creating an ASP.NET app

To create a new ASP.NET project and run it locally:

1. Choose File > New > Project to open the New Project dialog.

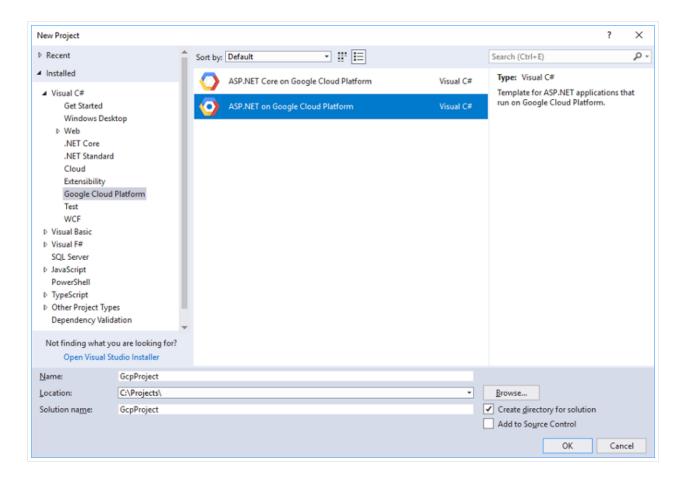

- 2. Use the left panel to navigate to **Installed > Visual C# > Google Cloud Platform**.
- 3. Select ASP.NET on Google Cloud Platform.

To deploy your app to a VM on Compute Engine, target the .NET Framework, not .NET Core. Use the **ASP.NET Core on Google Cloud Platform** template for GKE or App Engine.

- 4. Enter the **Name** of your project.
- 5. Click OK.

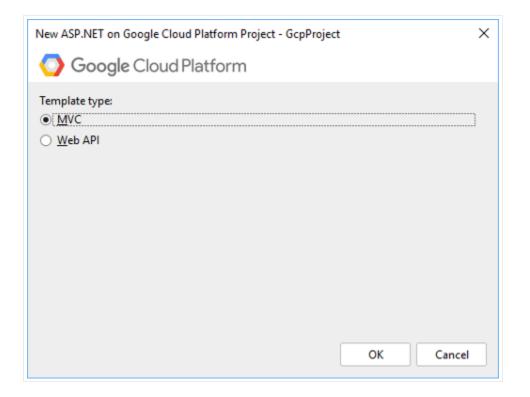

- 6. Select the **Template type**.
- 7. Click **OK**.
- 8. Build the solution and run it locally, verifying that it works.

# Deploying an ASP.NET app

To deploy your ASP.NET app to a Windows VM running on Compute Engine:

- 1. In Cloud Explorer, select the newly created project and expand GKE.
- 2. Right-click on the VM instance that you created above with Google Cloud Marketplace.
- 3. Select Manage Windows credentials.

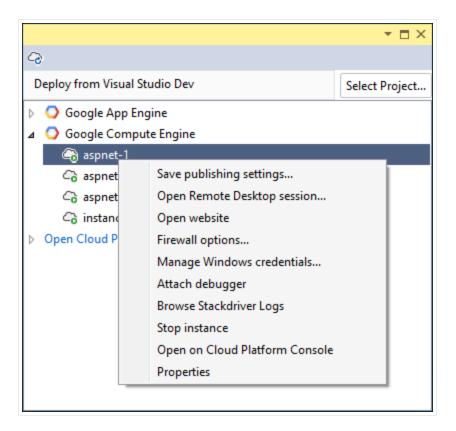

- 4. Click Add credentials.
- 5. Enter a username.
- 6. Ensure that **Create a password for me** is selected and click **Save**.
- 7. Click **Reset** when prompted with the confirmation question: "Reset the password for [your username] on the instance [instance you created]?"
- 8. Then click the **Close** button to close the password window.
- 9. Next click the **Close** button to close the **Windows Credentials** window.
- 10. In the Visual Studio **Solution Explorer** pane, right click your application.
- 11. In the context menu, click **Publish to Google Cloud...**

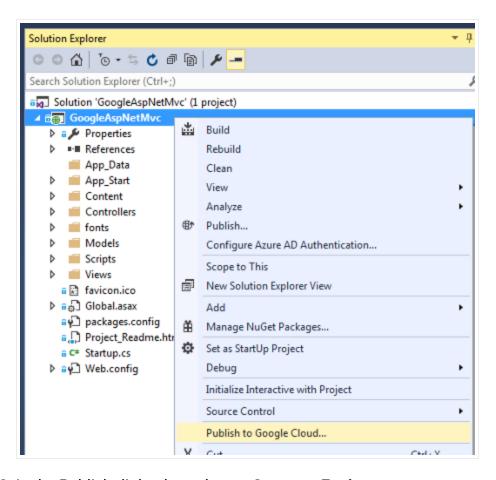

12. In the Publish dialog box, choose **Compute Engine**.

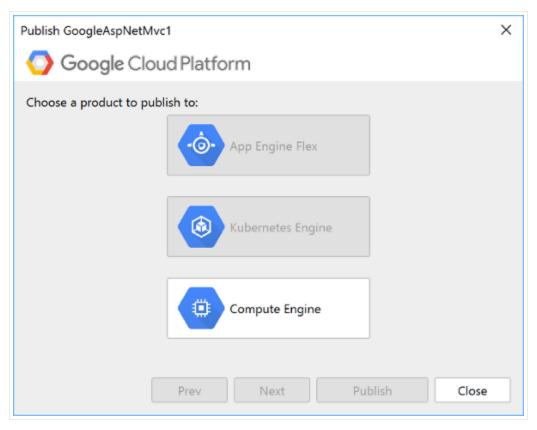

13. Click **Publish** to build and deploy the sample application. After publishing completes, Visual Studio opens the application in your default web browser:

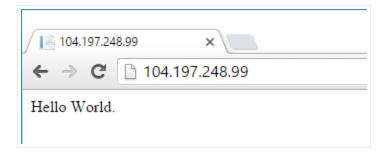

That's it — your application is hosted on Compute Engine.

### What's next

- Learn more about <u>Browsing Compute Engine Resources</u>
  (https://cloud.google.com/tools/visual-studio/docs/browse-compute).
- Learn more about <u>Browsing Cloud Storage Buckets</u>
  (https://cloud.google.com/tools/visual-studio/docs/browse-storage).
- Learn more about <u>Browsing Cloud SQL Instances</u> (https://cloud.google.com/tools/visual-studio/docs/browse-cloudsql).

Except as otherwise noted, the content of this page is licensed under the <u>Creative Commons Attribution 4.0 License</u> (https://creativecommons.org/licenses/by/4.0/), and code samples are licensed under the <u>Apache 2.0 License</u> (https://www.apache.org/licenses/LICENSE-2.0). For details, see our <u>Site Policies</u> (https://developers.google.com/terms/site-policies). Java is a registered trademark of Oracle and/or its affiliates.

Last updated December 4, 2019.